# Canon **PIXMATS6200 series**

**Guía de inicio Getting Started**

# **Configuración de la web Web Setup**

Detailed instructions and videos are available on the Canon website.

Hay vídeos e instrucciones detalladas en el sitio web de Canon.

### **Configurar un ordenador Setup a Computer**

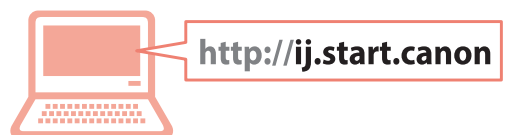

### **Configurar un teléfono inteligente Setup a Smartphone**

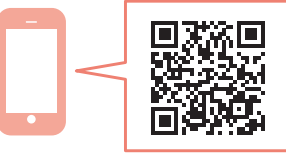

Read **Safety and Important Information** (addendum) first.

Lea primero **Información de seguridad e información importante** (apéndice).

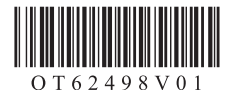

 $\bigoplus$ 

 $\bigoplus$ 

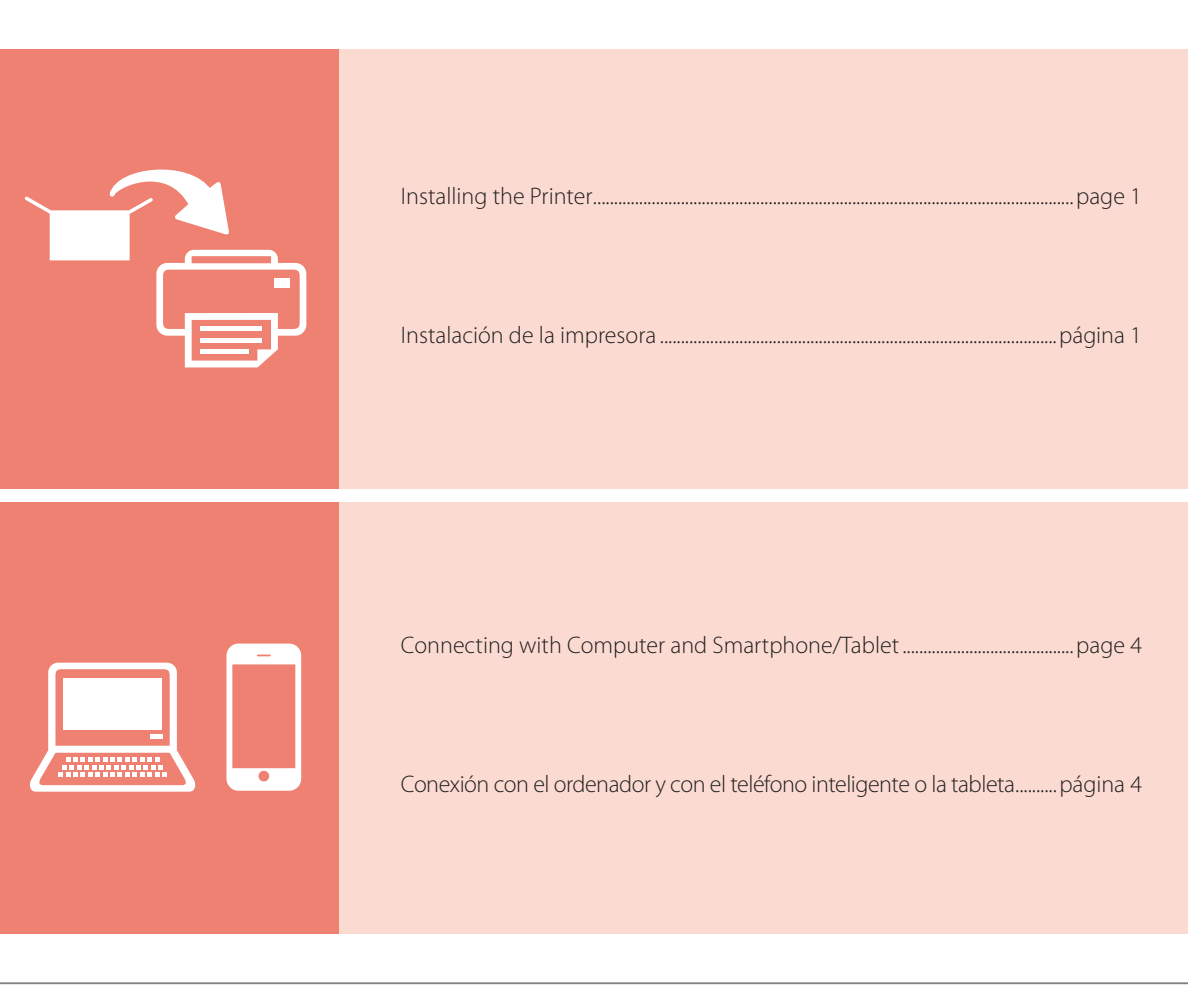

 $\bigoplus$ 

### How to Hold Printer

 $\bigoplus$ 

Cómo sujetar la impresora

 $\circ$   $^{\rm o}_{\rm o}$  [  $\Big] \begin{array}{c} \circ \\ \circ \end{array}$  $\circ$ 

Instructional Videos

 $\blacksquare$ 

Vídeos instructivos

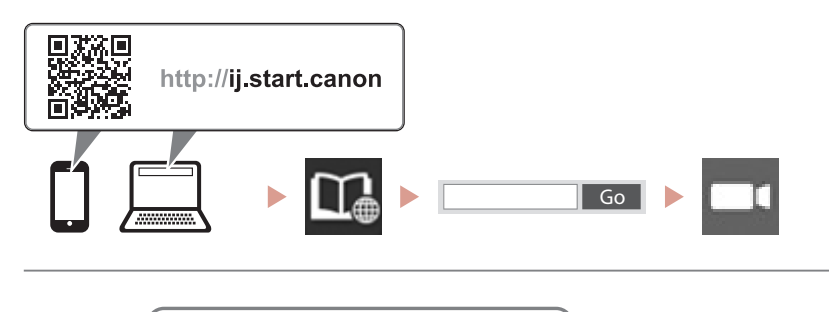

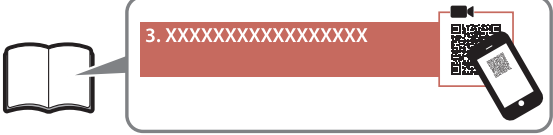

 $\bigoplus$ 

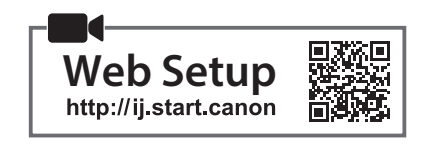

### **1. Box Contents**

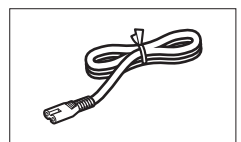

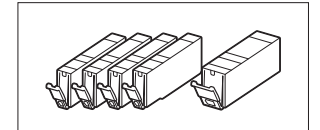

•Safety and Important Information •Getting Started (this manual)

• Power cord **•Ink tanks for setup** 

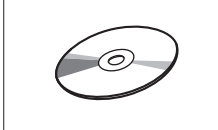

•Setup CD-ROM

⊕

### **2. Removing Packing Materials**

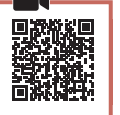

- 1 Remove and dispose of the packing materials from the device.
	- Operating the printer while the orange tape and protective film are still on it causes malfunctions. Be sure to remove them.
- 2 Open the scanning unit / cover and remove the orange tape.

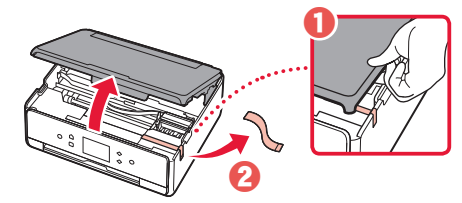

### 3 Close the scanning unit / cover.

• Lift up the scanning unit / cover briefly, and then close it.

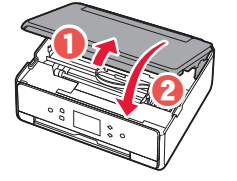

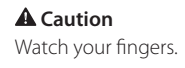

### **3. Turning on the Printer**

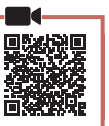

ENGLISH

◈

1 Connect the power cord.

⊕

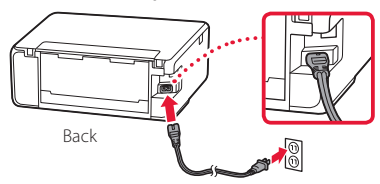

#### *I* Important

At this time, do not connect any other cables.

2 Open the operation panel and press the **ON** button.

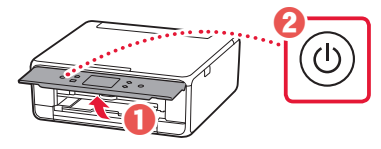

**3** Scroll and tap to select your language, and then tap **OK**.

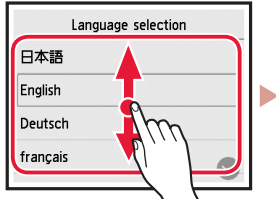

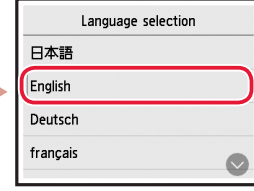

### **4. Installing the Ink Tanks**

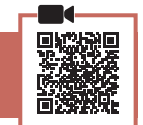

Open the scanning unit / cover.

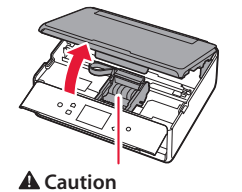

### Do not touch the print head holder until it stops moving.

2 Remove the tape and film on the ink tanks.

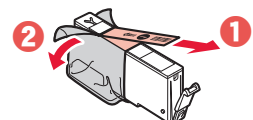

• Check that no tape is left over.

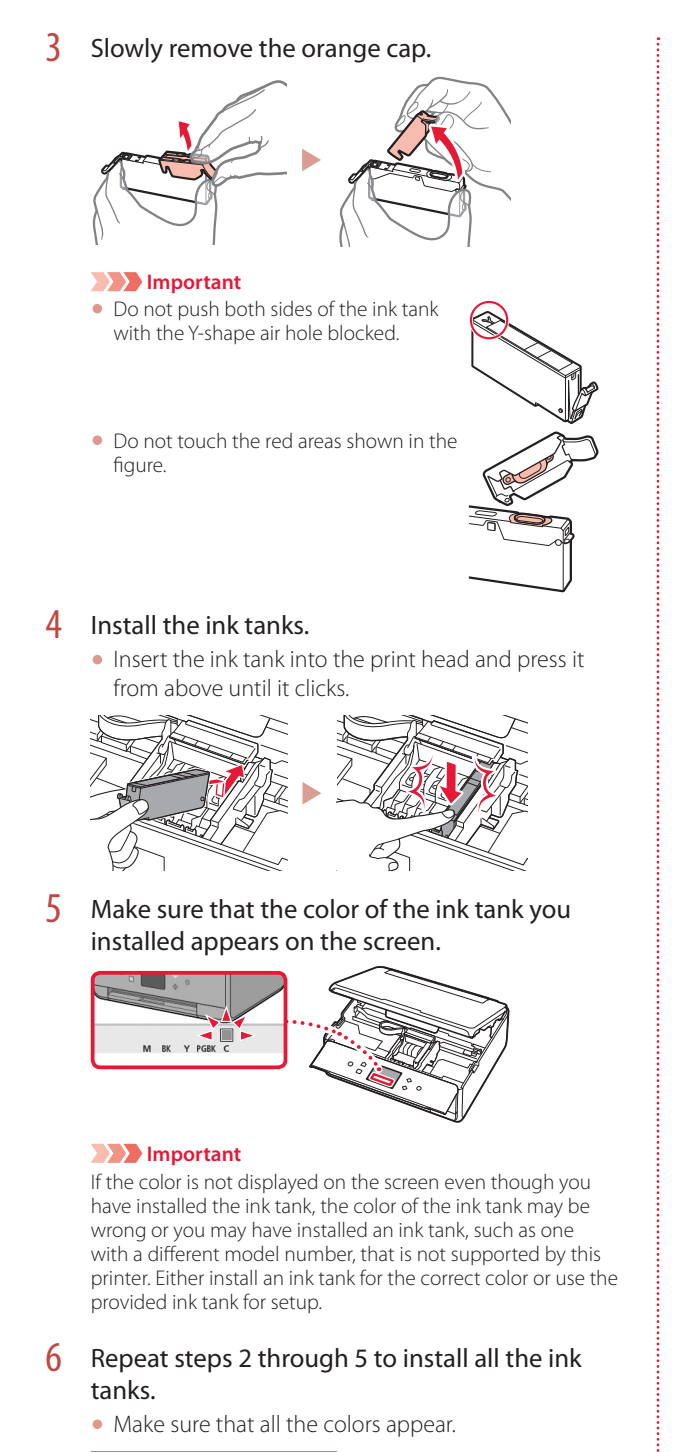

# OUUL

### **2**

(♦)

### 7 Close the scanning unit / cover.

• When you close the scanning unit / cover, the internal operations start.

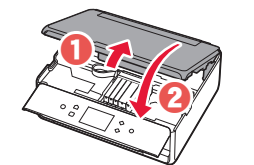

#### **Caution** Watch your fingers.

### **5. Loading Paper / Aligning Print Head**

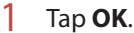

⊕

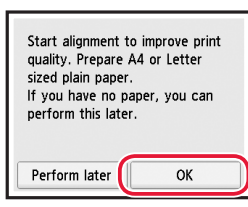

**2** Pull the cassette out of the device.

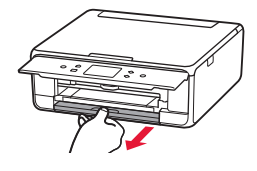

- $3<sup>3</sup>$  Remove the cassette cover and slide apart the paper guides.
	- Slide the right paper guide to the right edge. Align the front paper guide with the LTR or A4 mark.

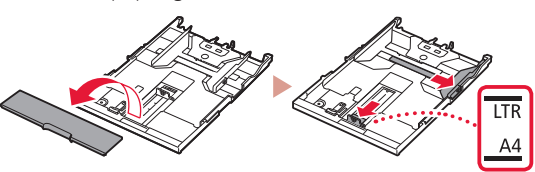

### Load paper.

• Load plain LTR or A4 size paper with the print side facing down.

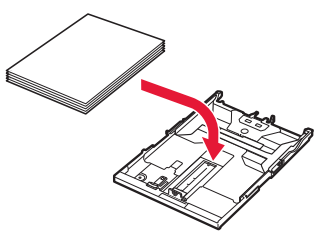

♠

• Place the paper against the front paper guide, and align the right paper guide to the width of the paper.

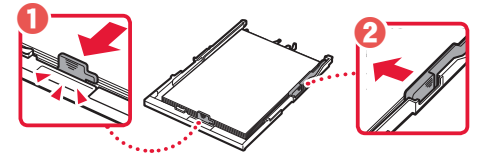

### 5 Load the cassette.

• Attach the cassette cover and put the cassette back in.

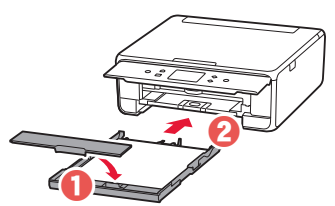

• Look at it from the side to confirm it looks like the diagram.

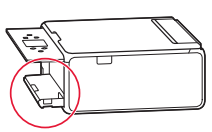

 $6$  Pull out the paper output tray.

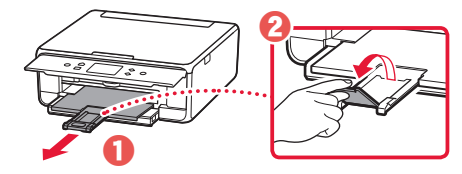

7 Tap **OK**.

⊕

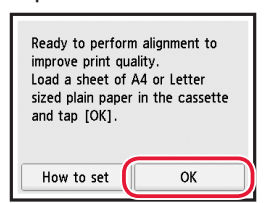

• The Print Head Alignment pattern starts printing.

#### $8$  Make sure that the pattern is printed.

• Printing finishes in about 2 minutes.

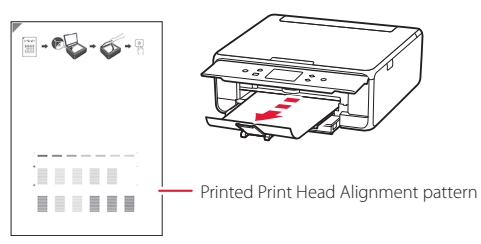

- **9** Place the pattern on the Platen.
	- Open the document cover and place the print side facing down.

. . . . . . . . . . . .

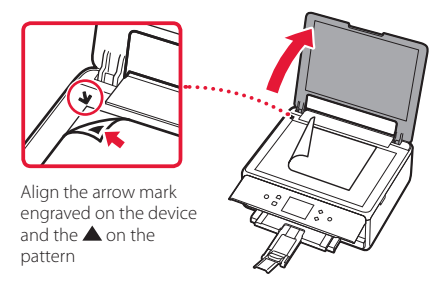

10 Close the document cover and tap **OK**.

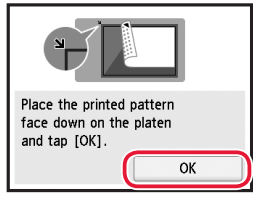

11 When the following screen appears, tap **OK**.

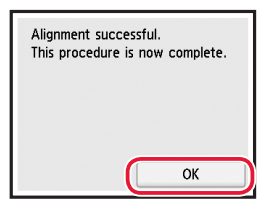

### 12 Tap **Next**.

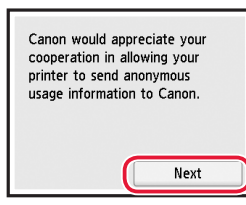

• Next, follow the onscreen instructions to continue operations. During these operations, you will need to make selections related to sending information. Read "Sending Information To Canon" in **Safety and Important Information**.

### 13 Tap **Next**.

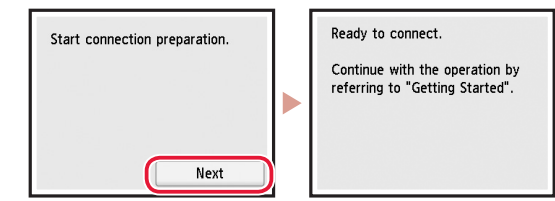

◈

**3**

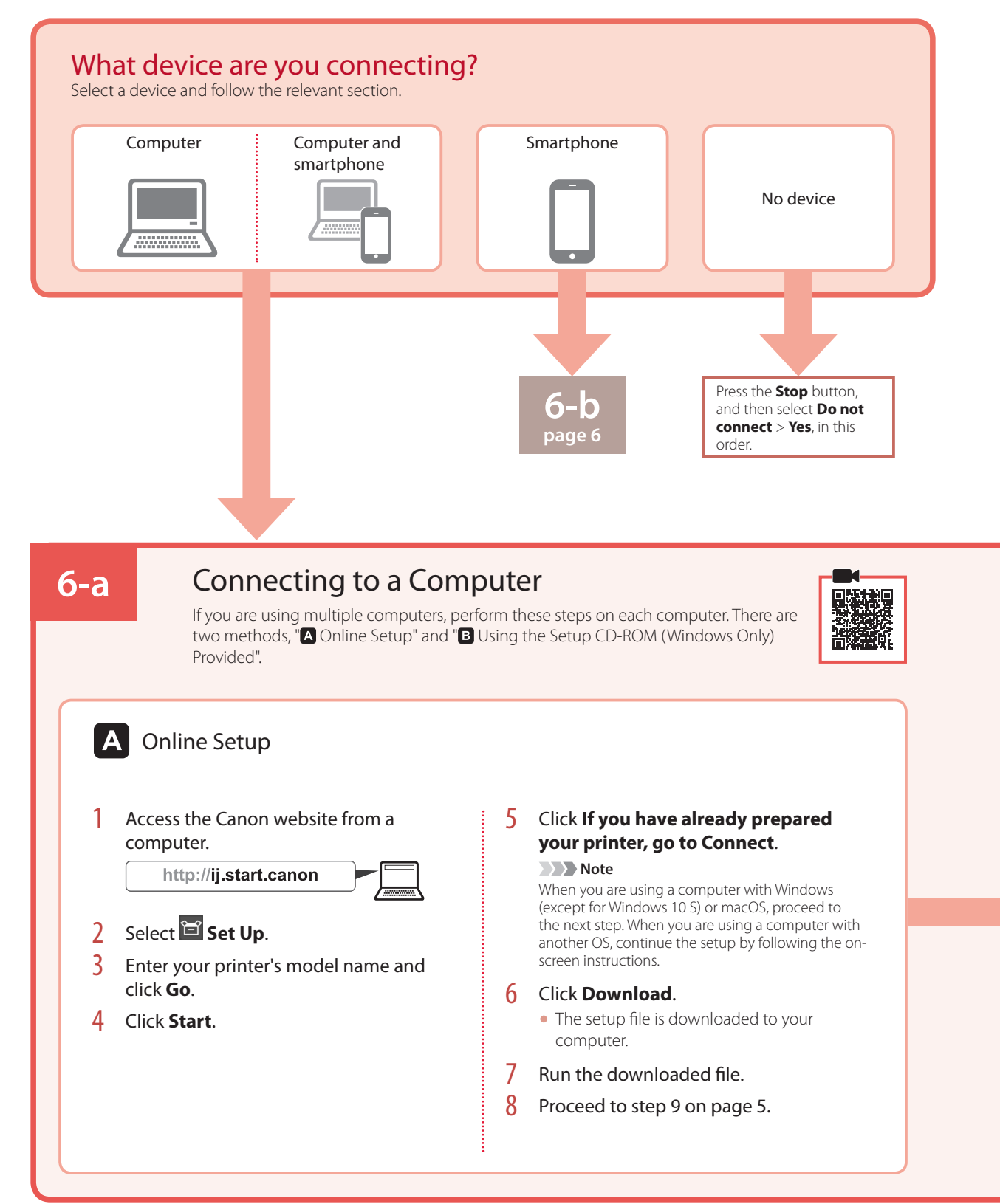

⊕

⊕

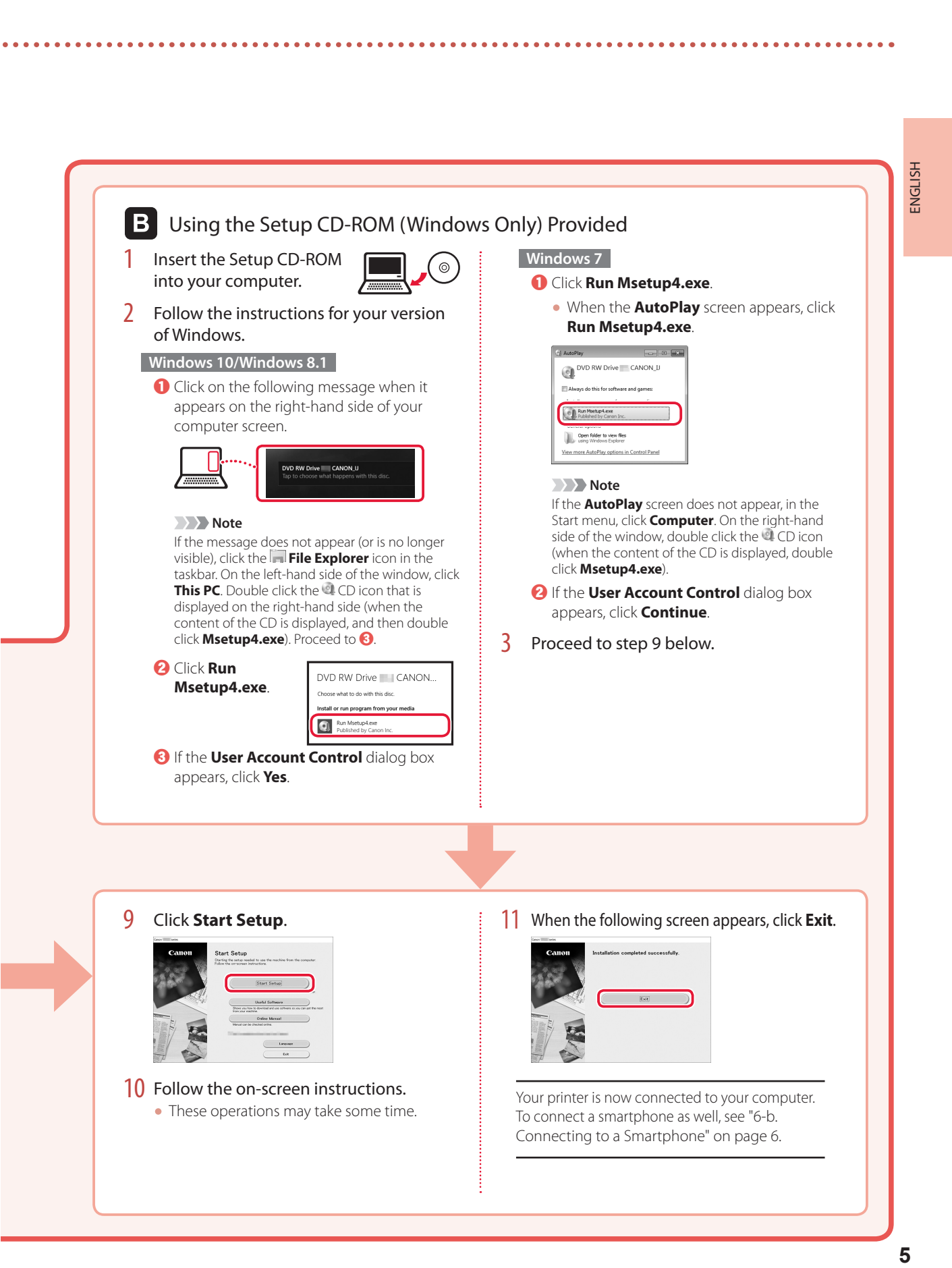

◈

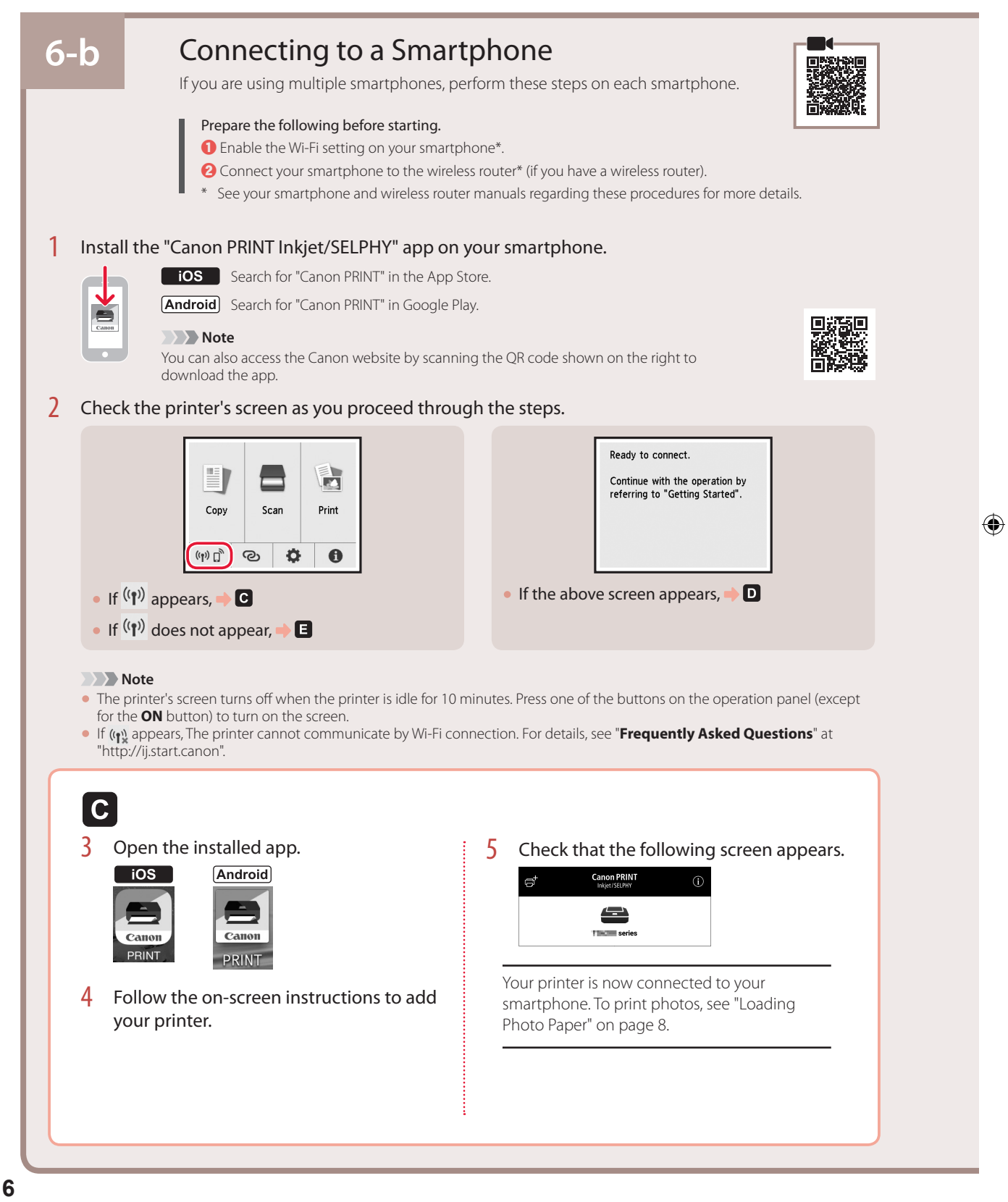

⊕

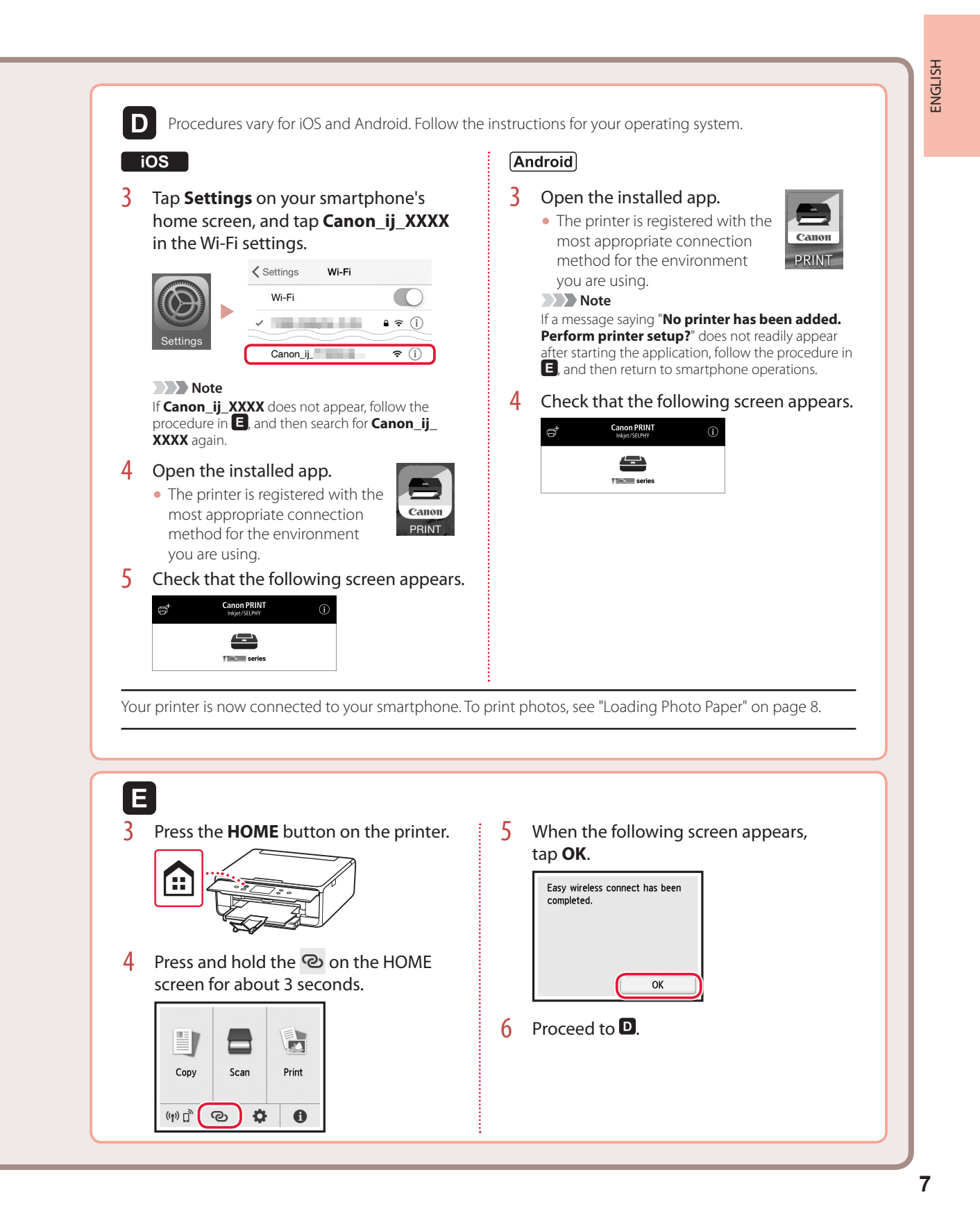

⊕

# Loading Photo Paper

Photo paper can only be loaded in the rear tray.

1 Open the rear tray cover and extend the paper support.

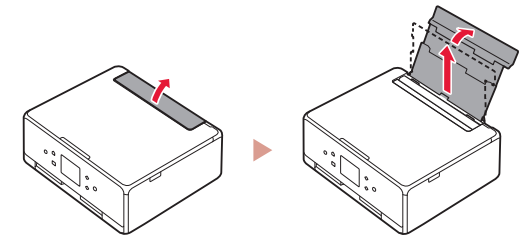

2 Open the feed slot cover and slide the righthand side paper guide to the far right.

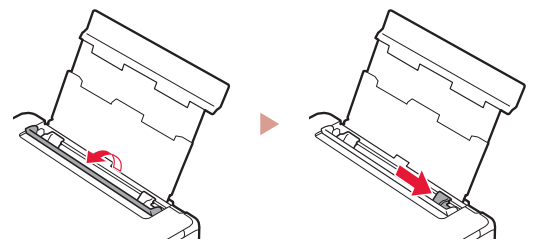

3 Load several sheets of photo paper with the print side facing up and slide the side paper guide against the edge of the paper stack.

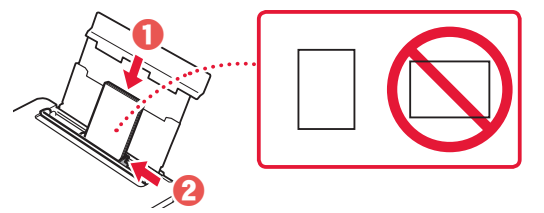

4 Close the feed slot cover.

⊕

• Follow the on-screen instructions to set information for the loaded paper.

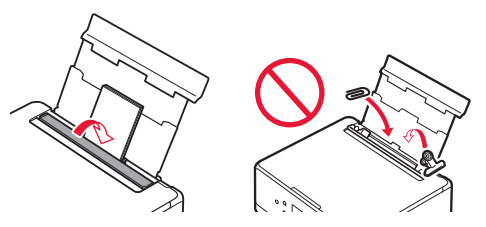

5 Open the operation panel and pull out the paper output tray.

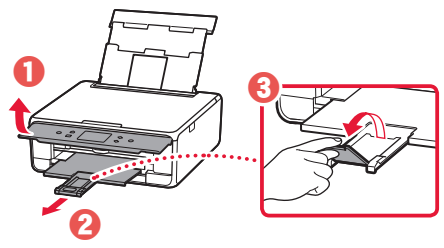

# Copying Photos

You can scan a printed photo and print it. You can also scan and print several photos at once.

- 1 Turn on the printer.
- 2 Load several sheets of photo paper.
- 3 Tap **Copy** on the HOME screen.
- 4 Scroll and tap **Photo copy**.
- 5 Read the messages and tap **OK**.
- $6$  Follow the on-screen instructions to load the printed photo on the Platen, and then tap **OK**.
- Specify print settings.

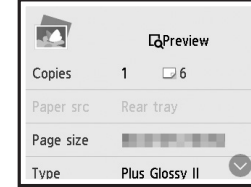

8 Press the **Color** button to start color copying. Or, press the **Black** button to start black & white copying.

⊕

# Instalación de la impresora

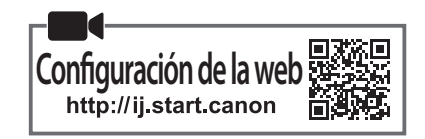

### **1. Contenido de la caja**

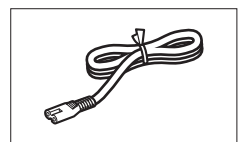

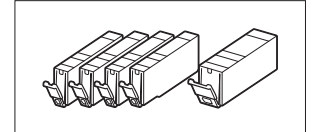

•Información de seguridad e información importante •Guía de inicio (este manual)

• Cable de alimentación • Depósitos de tinta para configuración

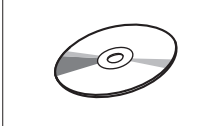

•CD-ROM de instalación

⊕

### **2. Retirar los materiales de protección**

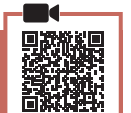

- 1 Retire y tire los materiales de protección del dispositivo.
	- La impresora no funciona correctamente si no se ha retirado la cinta naranja y la película protectora. Asegúrese de retirarlas.
- 2 Abra la cubierta/unidad de escaneado y elimine la cinta naranja.

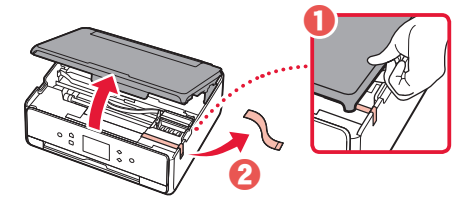

### 3 Cierre la cubierta/unidad de escaneado.

• Levante la cubierta/unidad de escaneado un momento y luego ciérrela.

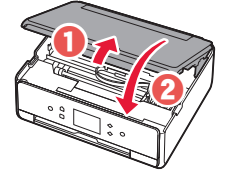

#### **Precaución** Tenga cuidado con los dedos.

### **3. Encender la impresora**

⊕

1 Conecte el cable de alimentación.

. . . . . . . . . .

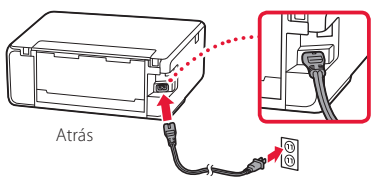

#### *Importante*

En este momento, no conecte ningún otro cable.

2 Abra el panel de control y pulse el botón **ACTIVADO (ON)**.

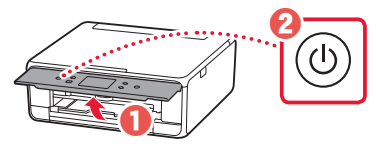

 $3$  Desplácese y puntee para seleccionar su idioma y luego puntee en **OK**.

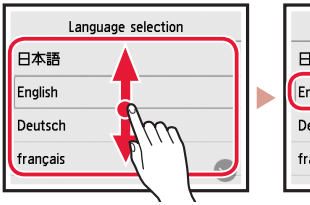

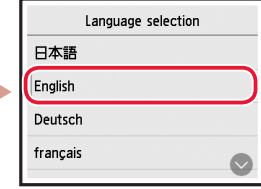

### **4. Instalación de los depósitos de tinta**

1 Abra la cubierta/unidad de escaneado.

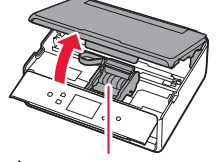

#### **Precaución**

No toque el soporte del cabezal de impresión hasta que deje de moverse.

2 Retire la cinta y la película de los depósitos de tinta.

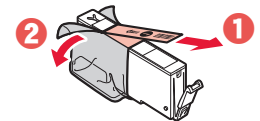

• Compruebe que la cinta se ha eliminado completamente.

### Instalación de la impresora

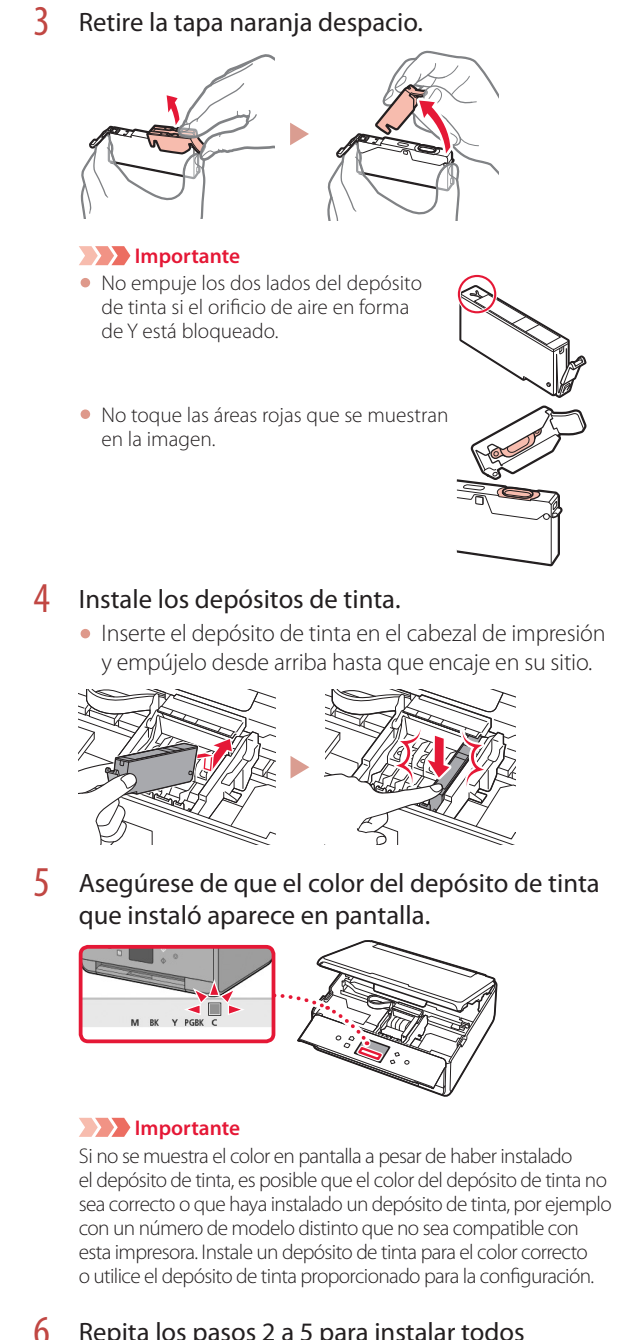

### 6 Repita los pasos 2 a 5 para instalar todos los otros depósitos de tinta.

• Asegúrese de que aparezcan todos los colores.

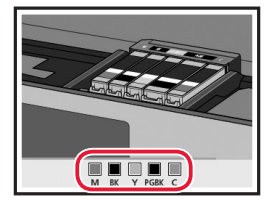

### 7 Cierre la cubierta/unidad de escaneado.

• Cuando cierre la cubierta/unidad de escaneado, se iniciarán las operaciones internas.

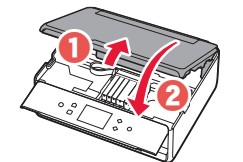

⊕

#### **Precaución** Tenga cuidado con los dedos.

### **5. Carga de papel / Alineación del cabezal de impresión**

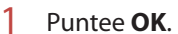

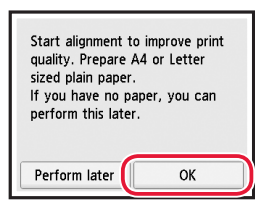

2 Retire el cassette del dispositivo.

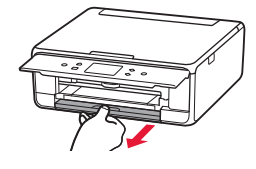

- $3$  Retire la cubierta del cassette y separe las quías del papel.
	- Deslice la guía del papel derecha hacia el borde derecho. Alinee la guía del papel frontal con la marca LTR o A4.

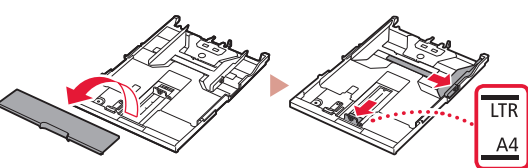

### Carque el papel.

• Cargue papel normal de tamaño LTR o A4 con el lado de impresión hacia abajo.

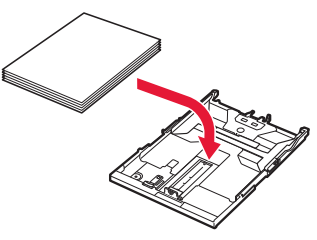

◈

• Coloque el papel delante de la guía del papel frontal y alinee la guía del papel derecha con el ancho del papel.

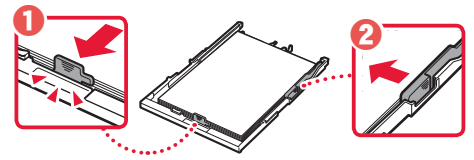

### 5 Cargue el cassette.

• Coloque la cubierta del cassette y vuelva a poner el cassette.

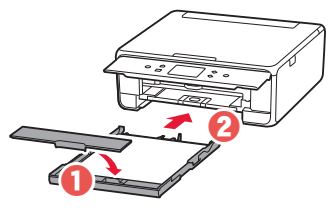

• Mírelo desde la izquierda para confirmar que está como en el diagrama.

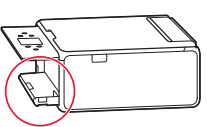

**6** Extraiga la bandeja de salida del papel.

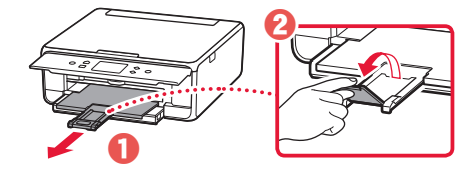

7 Puntee **OK**.

⊕

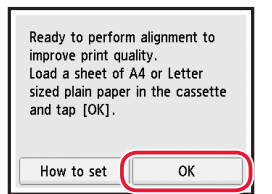

• Se inicia la impresión del patrón Alineación de los cabezales de impresión (Print Head Alignment).

#### 8 Asegúrese de que se imprima el patrón.

• La impresión tarda alrededor de 2 minutos en completarse.

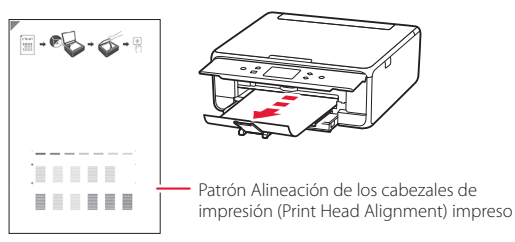

- 9 Coloque el patrón en la platina.
	- Abra la cubierta de documentos y coloque la cara de impresión hacia abajo.

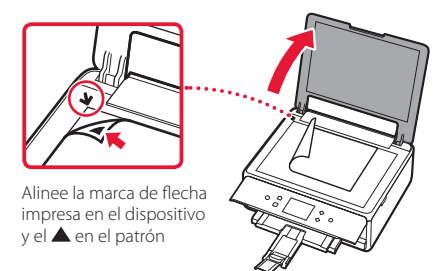

**3** ESPAÑOL ESPAÑOL

⊕

10 Cierre la la cubierta de documentos y puntee **OK**.

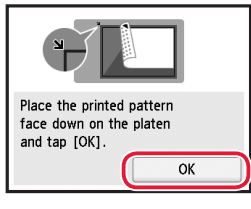

11 Cuando aparezca la siguiente pantalla, puntee **OK**.

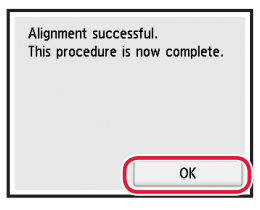

12 Puntee **Siguiente (Next)**.

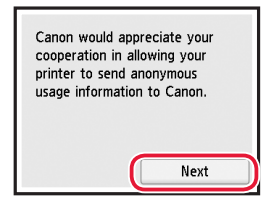

• Después, siga las instrucciones en pantalla para continuar con las operaciones. Durante el transcurso de estas operaciones, tendrá que hacer selecciones relacionadas con el envío de información. Lea "Enviando información a Canon" en **Información de seguridad e información importante**.

### 13 Puntee **Siguiente (Next)**.

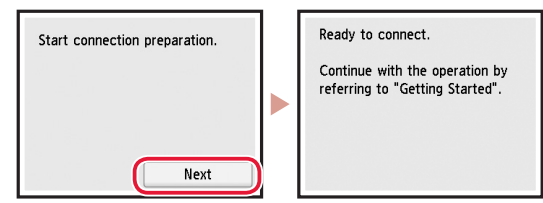

TS6200\_GS\_book.indb 3 2018/03/29 15:20:59

### Instalación de la impresora

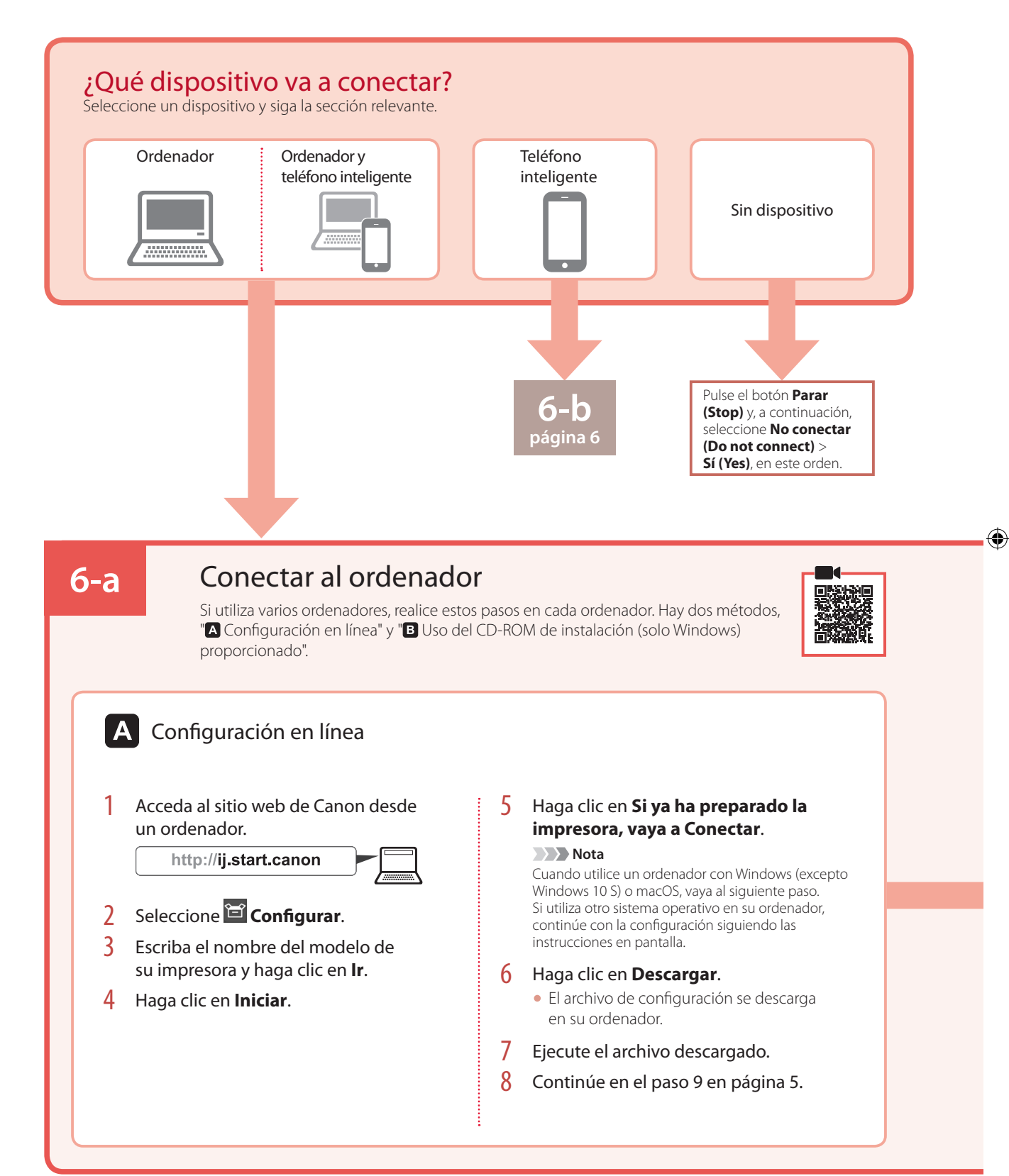

♠

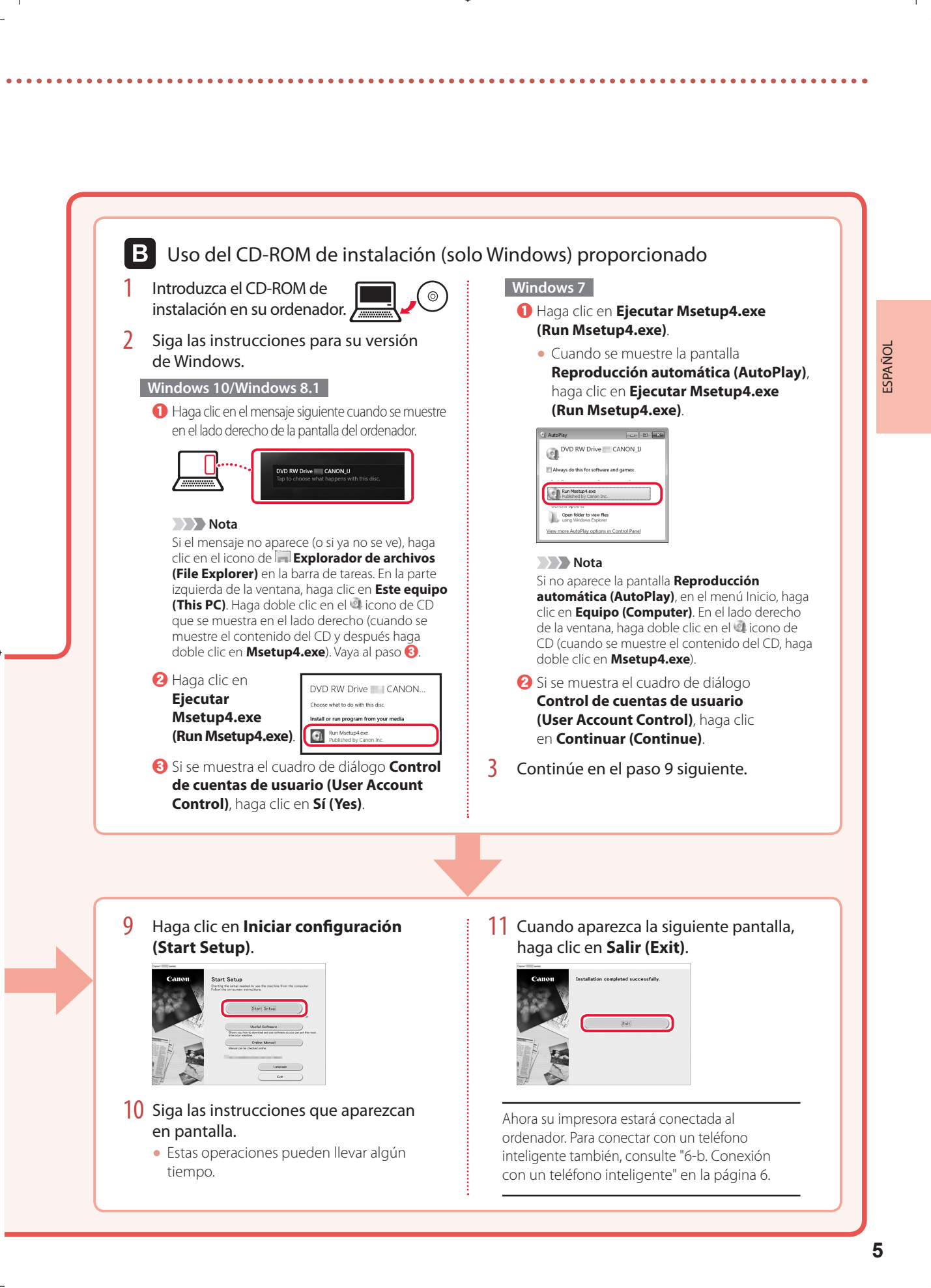

### Instalación de la impresora

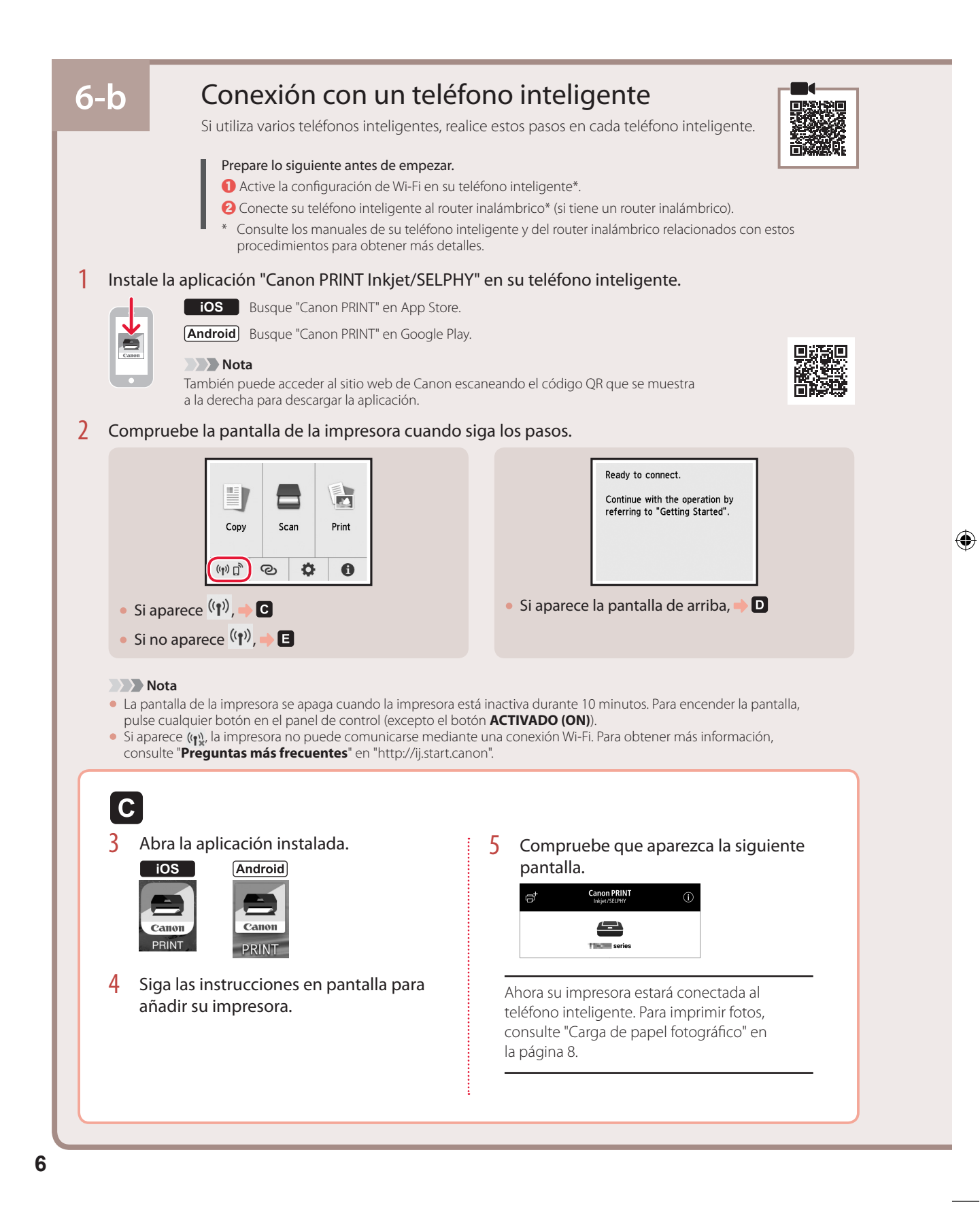

 $\langle \spadesuit \rangle$ 

D I Los procedimientos son diferentes para iOS y Android. Siga las instrucciones para su sistema operativo.  $\overline{10S}$ **Android** 3 Abra la aplicación instalada. 3 Toque **Ajustes (Settings)** en la pantalla de inicio de su teléfono inteligente y después • La aplicación está registrada con el método de conexión más toque **Canon\_ij\_XXXX** en los ajustes de Wi-Fi. adecuado para el ambiente que PRINT Wi-Fi  $\zeta$  Settings utilice. Wi-Fi **Nota** Si no aparece el siguiente mensaje: "**No se ha College Co**  $\theta \in (i)$ **agregado ninguna impresora. ¿Realizar**  Canon\_ij\_  $\overline{\mathcal{P}(n)}$ **preparación de impresora? (No printer has been added. Perform printer setup?)**" **Nota** inmediatamente después de iniciar la aplicación, Si **Canon\_ij\_XXXX** no aparece, siga el siga el procedimiento en  $\blacksquare$  y después vuelva a las operaciones del teléfono inteligente. procedimiento en E y después busque **Canon\_ij\_XXXX** de nuevo. Compruebe que aparezca la siguiente 4 Abra la aplicación instalada. pantalla. • La aplicación está registrada con el **Canon PRINT**  $\mathfrak{S}^{\text{+}}$ método de conexión más adecuado Canon PRINT para el ambiente que utilice.  $\triangle$ **The series** 5 Compruebe que aparezca la siguiente pantalla.  $\mathbf{e}^{\dagger}$ Canon PRINT  $\triangle$ TIKE serie Ahora su impresora estará conectada al teléfono inteligente. Para imprimir fotos, consulte "Carga de papel fotográfico" en la página 8. E 3 Pulse el botón **INICIO (HOME)** de la impresora. 5 Cuando aparezca la siguiente pantalla, puntee **OK**. Easy wireless connect has been completed.  $\overline{4}$  Pulse  $\overline{\otimes}$  en la pantalla INICIO y manténgalo pulsado durante aproximadamente 3 segundos. ОK  $6$  Vaya al paso  $\blacksquare$ .  $\equiv$ à Copy Scan Print  $(\psi)$   $\Gamma$   $\odot$   $\Gamma$  $\bullet$ 

⊕

◈

⊕

 $\overline{7}$ 

# Carga de papel fotográfico

El papel fotográfico solo se pude cargar en la bandeja posterior.

⊕

1 Abra la cubierta de la bandeja posterior y extienda el soporte del papel.

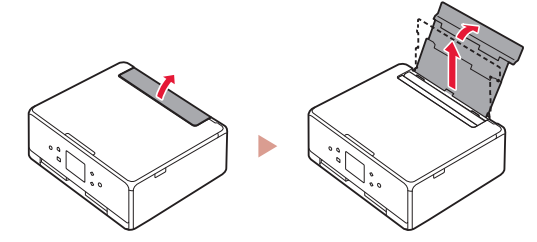

2 Abra la cubierta de la ranura de alimentación y deslice la guía del papel del lado derecho totalmente hacia la derecha.

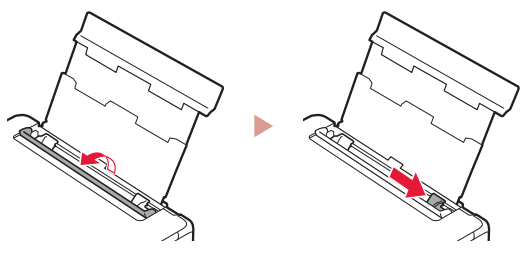

3 Cargue varias hojas de papel fotográfico con la cara de impresión hacia arriba y deslice la guía del papel lateral contra el borde de las hojas de papel.

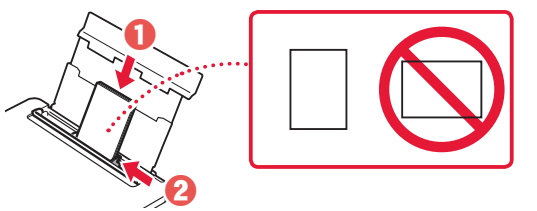

- $4$  Cierre la cubierta de la ranura de alimentación.
	- Siga las instrucciones en pantalla para definir la información para el papel cargado.

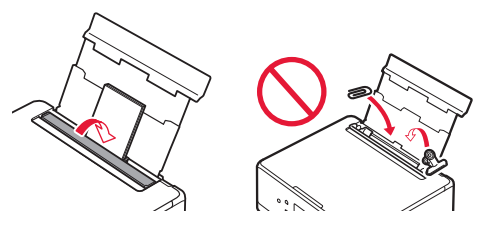

 $5$  Abra el panel de control y retire la bandeja de salida del papel.

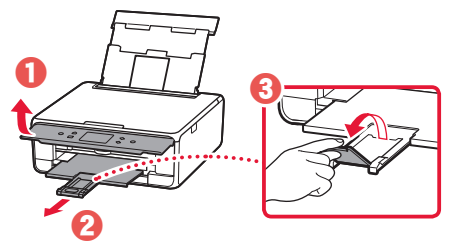

## Copia de fotos

Puede escanear una foto impresa e imprimirla. También pueden escanear e imprimir varias fotos de una vez.

- 1 Encienda la impresora.
- 2 Cargue varias páginas de papel fotográfico.
- 3 Puntee **Copiar (Copy)** en la pantalla INICIO.
- 4 Desplácese y puntee **Copiar foto (Photo copy)**.
- 5 Lea los mensajes y puntee **OK**.
- $6$  Siga las instrucciones en la pantalla para cargar el papel fotográfico en la platina y luego puntee **OK**.
- Especifique la configuración de la impresora.

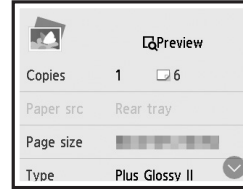

8 Pulse el botón **Color** para iniciar las copias en color. O pulse el botón **Negro (Black)** para iniciar las copias en blanco y negro.

(♦)

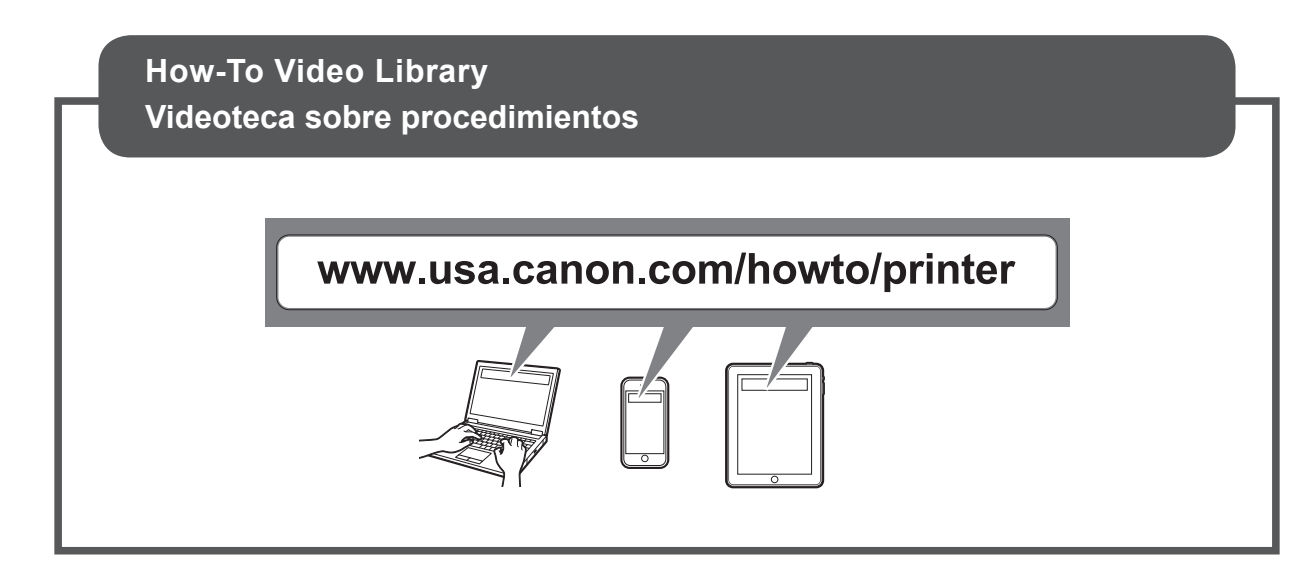

 $\bigoplus$ 

 $\bigoplus$ 

 $\bigoplus$ 

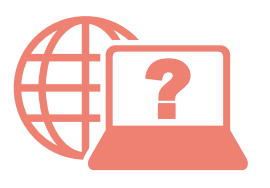

Access Online Manual

Acceso al Manual en línea

 $\bigoplus$ 

http://ij.start.canon From your browser Desde su navegador From the "Canon TS6200 series Online Manual" desktop shortcut Desde el acceso directo del escritorio "Manual en línea Canon TS6200 series (Canon TS6200 series Online Manual)"

QT6-2498-V01 XXXXXXXX © CANON INC. 2018 PRINTED IN XXXXXXXX

⊕